## **Vathena**health

*These are the recommended steps that will ensure that the correct orders are sent to the correct facility via interface*

- 1. Navigate to Diagnoses & Orders and select "Search options" When searching for Lab Orders, click "Selected Facility" and then "Search". Choose a facility that has the athenahealth olive branch next to it.
- 2. When the facility selected, it will replace "Search Options" and will display the facility name. This will ensure the orders that are chosen are within that facility's compendium (offered at the selected facility).
- 3. Click on the plus sign to search for a diagnosis and then order.

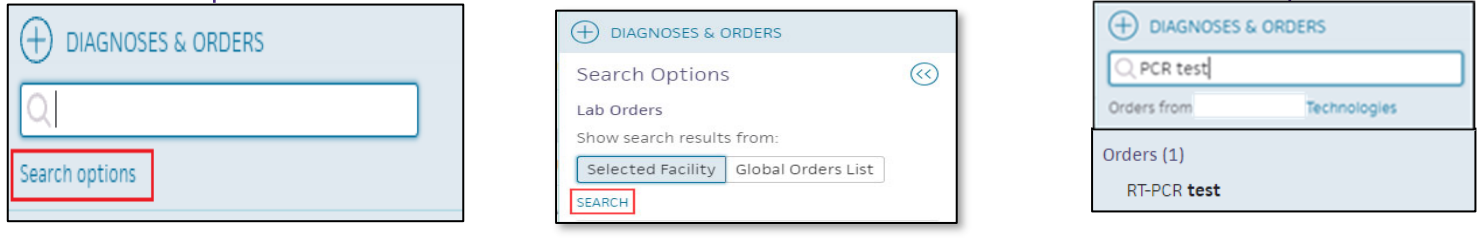

4. Verify Order details. Click "View More" to set specimen collection location and fill required AOE question(s) that display in red.

Specimen collection locations:

- a. Use External Lab:
	- i. Patient goes to a draw station, OR to a lab employed in-office phlebotomist
- b. Use Office:
	- i. Workflow depends on athena sending a task to staff to know when to collect and document the specimen.

Note, to document the specimen, you must select Office as the specimen location. Be sure to include a printed copy of the requisition with your specimen and add the Specimen Source and Collection Date/Time.

- Specimen is documented from the task created and the user must click "Submit- With In-House Specimen Draw" and hit "Save" to send the order electronically.
- 6. Click "Sign Orders" in the top right once you are ready to submit the order to the lab. Once the order has reached the final person before submission to the lab, click "View Actions" at the bottom of the order details and select "Submit by Interface" and the hit "Save" to send the order electronically.
- 7. If you would like a paper copy of the lab requisition after submitting by Interface, then Select "Print".

**RT-PCR test** 10-25-2021 J STAT 
Standing order Send  $-11 - 01 - 2021$ Alarm Send to C Documentation only **GOOD Rest | SARS-COU-**CC results **(+) RECIPIENT** Note to lab sternal no

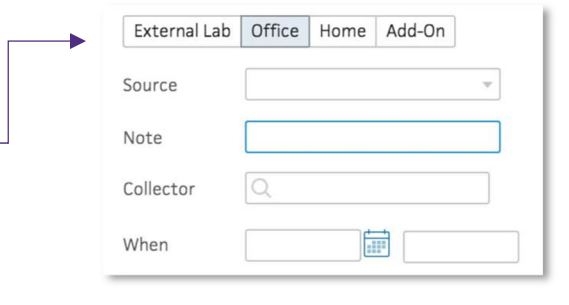

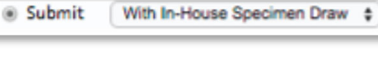

Order in PERFORM to gduran2 view actions

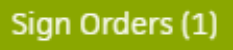

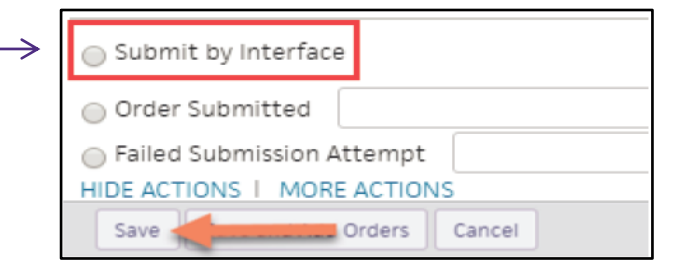